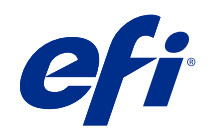

# Fiery XF 7.1 クイックスタートガイド

© 2019 Electronics For Imaging, Inc. 本書に記載されている情報は、本製品の『法律上の注意』の対象となり ます。

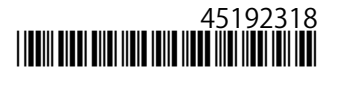

2019 年 1 月 21 日

目次

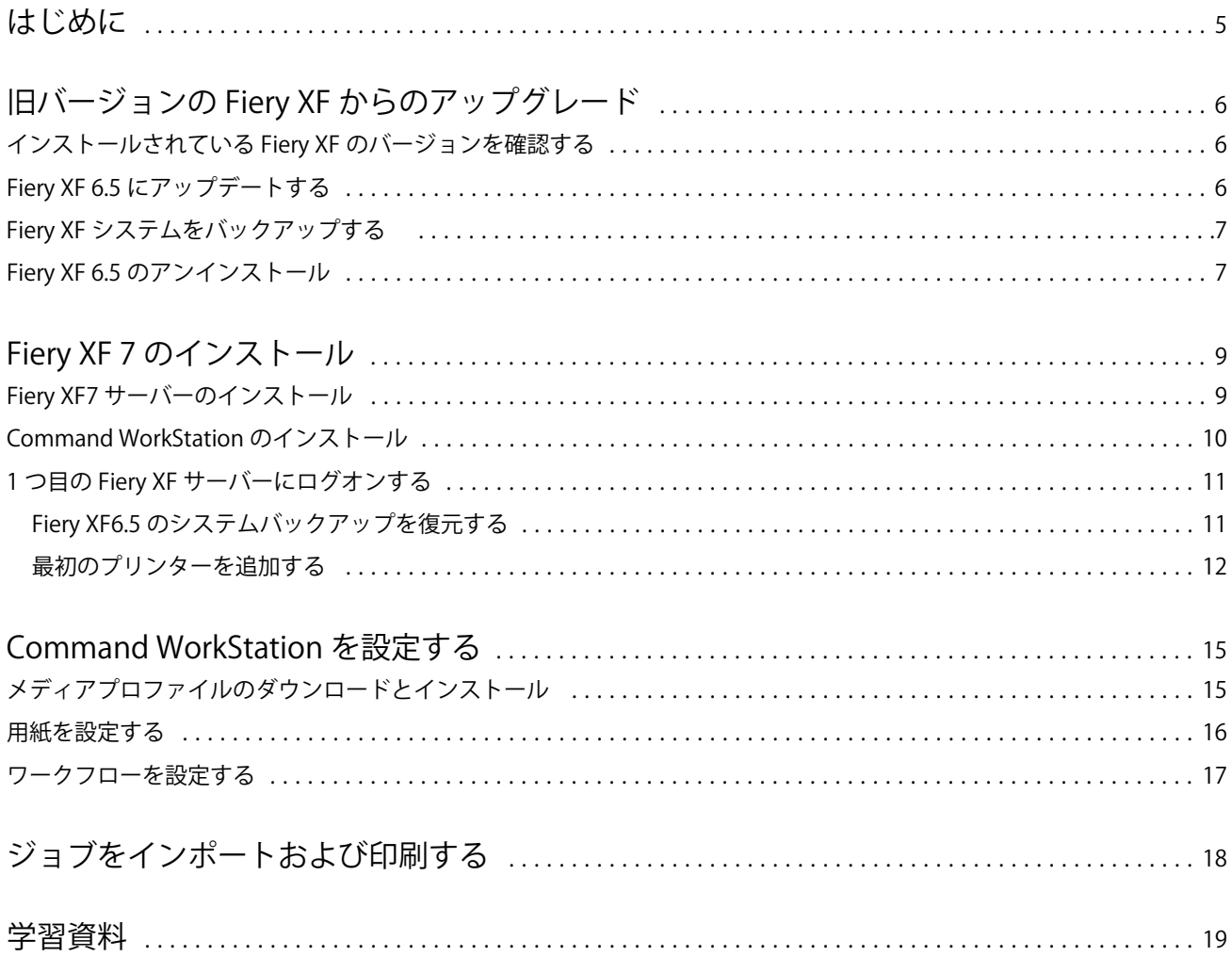

Fiery XF 7.1 クイックスタートガイド 目次 4

# <span id="page-4-0"></span>はじめに

本書では、旧バージョンのプログラムから Fiery XF7 にアップグレードする方法について説明します。また、 Fiery XF 7 ソフトウェアパッケージをインストールしてアクティベートする方法、Fiery XF サーバーに接続す る方法のほか、最低限の設定でソフトウェアを設定して印刷を開始しる方法についても説明します。

#### **メモ:**

現在、Fiery XF 6.5 を実行している場合は、バージョン 7 に直接アップグレードできます。旧バージョンの Fiery XF を実行している場合は、まず 6.5 にアップデートする必要があります。6.4 以前のバージョンの Fiery XF を実行している場合、アップグレードは推奨されません。

本書は、新しいソフトウェアを可能な限り迅速に理解できるように作成されています。Fiery Command WorkStation で使用可能なすべてのツールと機能の詳細については、『オンラインヘルプ』を参照してくださ い。オンラインヘルプは [EFI Web](http://help.efi.com/index/index.html) サイトからダウンロードできます。または、プログラムのヘルプメニュー からもアクセスできます。

# <span id="page-5-0"></span>旧バージョンの Fiery XF からのアップグレード

現在、Windows コンピューターで Fiery XF サーバーを実行している場合、バージョン 7 にアップグレードで きます。

アップグレードを準備するには、次の手順を実行する必要があります。

- **•** Fiery XF 6.4 からバージョン 6.5 へのアップデート(該当する場合)
- **•** Fiery XF 6.5 システムのバックアップ
- **•** Fiery XF 6.5 のアンインストール

[こちら](http://fiery.efi.com/system101-7)のビデオを参照してください。

#### インストールされている Fiery XF のバージョンを確認する

Fiery XF のサーバーとクライアントが同じコンピューターにインストールされている場合は、どのバージョン の Fiery XF がインストールされているかを確認できます。

Fiery XF バージョン 6.4 および 6.5 を使用している場合は、プログラムをアップグレードすることをお勧めし ます。

**•** Fiery XF Control を右クリックし、ライセンスを表示をクリックします。

アップデート情報タブに、現在インストールされているアップデートプログラムの一覧が表示されます。 Fiery XF 6.4 を実行している場合は、まずバージョン 6.5 にアップデートする必要があります。

### Fiery XF 6.5 にアップデートする

Fiery XF6.4 ソフトウェアは、バージョン 6.5 にアップデートできます。Fiery XF サーバーは、インターネット にアクセスできる Windows コンピューターにインストールする必要があります。次回、Fiery XF サーバーに ログオンした際に、リモート Fiery XF クライアントがアップデートされます。

アクティベーションウィザードで、事前にアクティベートされた Fiery XF 6.5 のライセンスを必ずダウンロー ドしておきます。Fiery XF Control を右クリックし、Fiery XF をアクティベートをクリックすると、アクティベ ーションウィザードを起動できます。

- **1** すべての Fiery XF プログラムを終了します。
- **2** Fiery XF Control を右クリックし、Fiery XF オンラインアップデートをクリックします。
- **3** 次へをクリックします。

<span id="page-6-0"></span>**4** インストールする更新プログラムを選択し、次へをクリックします。

更新プログラムは 1 度に 1 つずつインストールします。1 つ以上の更新プログラムが利用可能な場合は、 最も古い更新プログラムからインストールします。

- **5** 更新プログラムファイルをダウンロードし、画面上の指示に従ってインストールを完了します。
- **6** Fiery XF サーバーサーバーを再起動し、利用可能な更新プログラムがすべてインストールされるまで手順 を繰り返します。
- **7** コンピューターの再起動を要求された場合は、再起動します。
- これで、Fiery XF システムをバックアップできるようになります。

### Fiery XF システムをバックアップする

現在の Fiery XF システムをバックアップして、Fiery XF 7 で復元することができます。バックアップの復元 は、新しいソフトウェアを最も簡単に設定する方法です。

システムをバックアップすると、次の設定が保存されます。

- **•** Fiery XF サーバー設定
- **•** すべてのユーザー設定
- **•** すべてのワークフロー設定(プリセット、EPL リニアリゼーションファイル、スポットカラーテーブルお よびプロファイルなど)
- **•** プリンター設定(プリンターの IP アドレスを除く)
- **1** System Manager で:ファイル > バックアップをクリックします。
- **2** バックアップする項目のチェックボックスを選択します。
- **3** デスクトップがバックアップ場所として指定されていることを確認します。

デスクトップを選択して、Fiery XF の現在のバージョンをアンインストールする際に、バックアップファ イルが削除されないようにします。

**4** 保存をクリックします。

これで、Fiery XF 6.5 をアンインストールできるようになります。

#### Fiery XF 6.5 のアンインストール

同じコンピューター上で Fiery XF バージョン 6.5 と 7 を同時に実行することはできません。新しいソフトウ ェアをインストールする前に、Fiery XF6.5 をアンインストールする必要があります。

Fiery XF 6.5 をアンインストールする前に、システムバックアップを作成しておきます。

- **1** コントロールパネル > プログラム > プログラムと機能に移動します。
- **2** インストール済みプログラムのリストで Fiery XF を右クリックし、アンインストールをクリックします。
- **3** はいをクリックして、選択したアプリケーションとそのすべての機能を完全に削除することを確認します。
- **4** コンピューターを再起動してアンインストール手順を完了します。
- これで、Fiery XF 7 をインストールできるようになります。

# <span id="page-8-0"></span>Fiery XF 7 のインストール

Fiery XF 7 パッケージは、EFI Web サイトのサポートおよびダウンロード > ダウンロードセクションからダウ ンロードできます。また、EFI の認定販売店から DVD をオンデマンドで入手できます。

Fiery XF 7 は、次の 2 つのソフトウェアコンポーネントで構成されています。

**•** Fiery XF サーバーコンポーネント

**メモ:**Windows 64 ビットコンピューターに Fiery XF サーバーコンポーネントをインストールする必要があ ります。また、コンピューターにインターネットアクセスが必要です。

**•** Fiery Command WorkStation クライアントコンポーネント(Windows および Macintosh 用)

両方のコンポーネントを 1 台のコンピューターにインストールすることも、Fiery XF サーバーを 1 台のコンピ ューターにインストールして、Command WorkStation を別のコンピューターにインストールすることもできま す。

次の手順が必要です。

- **•** Fiery XF サーバーのインストール
- **•** Fiery XF 7 のライセンスのアクティベートまたは Fiery XF 6.5 のライセンスの移行

#### **メモ:**

Fiery XF 7 はソフトウェアで保護されており、ドングルは不要です。ドングルで保護された Fiery XF のラ イセンスを移行して、バージョン 7 で使用することができます。

- **•** Command WorkStation のインストール
- **•** プリンターとワークフローの設定または Fiery XF のバックアップの復元(可能な場合)

[こちらの](http://fiery.efi.com/system101-3)ビデオを参照してください。

### Fiery XF7 サーバーのインストール

Fiery XF 7 サーバーのインストールはダウンロード、または Fiery XF サーバー DVD 7 からインストールして 行えます。

はじめに:

**•** License Activation Code があることを確認します。LAC は E メールで受け取っています。LAC は、ソフト ウェアを有効にする必要があります。

**メモ:**Fiery XF 6.5 からアップグレードする場合、LAC は必要ありません。LAC は、移行処理中にユーザ ーインターフェイスから提供されます。

**•** すべてのウィルススキャナーを無効にします。

- <span id="page-9-0"></span>**1** Windows コンピューターで、次のいずれかを実行してください。
	- **•** ダウンロードからのインストール:サーバーコンポーネントの iso ファイルをダブルクリックします。
	- **•** DVD からのインストール:Fiery XF 7 サーバー DVD を DVD ドライブに挿入します。
- **2** 「setup.exe を実行」をクリックします。
- **3** ライセンスアクティベーションウィンドウがブラウザに表示されるまで、画面の指示に従います。
- **4** 次のいずれかを行います。
	- **•** 新しいユーザーの場合は、LAC を有効にします。有効にするをクリックし、画面に表示される指示に従 います。
	- **•** 既存のユーザーの場合は、Fiery XF 6.5 から 7 に移行します。移行をクリックします。次に、USB ドング ルにプラグインし、画面の指示に従います。

**メモ:**

移行は、有効な SMSA または ESP 契約がある場合にのみ可能です。SMSA または ESP 契約の期限が切れて いる場合、Fiery XF 7 にアップグレードする前に、契約を更新するよう求めるメッセージが表示されます。 ビデオ[はここから](http://fiery.efi.com/system101-4)ご覧ください。

- **5** 完了をクリックしてブラウザーを閉じます。
- **6** はい、今すぐコンピューターを再起動しますを選択してから 完了をクリックします。

Fiery Server Control アイコンがタスクバーに表示されます。Fiery Server Control を右クリックすると、Fiery サーバーを起動し、用紙プロファイルをダウンロードするための項目がスタートメニューに表示されます。

これで、Command WorkStation をインストールできるようになりました。

### Command WorkStation のインストール

Command WorkStation は Windows コンピューターまたは Macintosh コンピューターにインストールできます。

- **1** 次のいずれかを行います。
	- **•** ダウンロードファイルからのインストール(Windows):Command WorkStation の exe ファイルをダブル クリックします。
	- **•** ダウンロードファイルからのインストール(Macintosh):Command WorkStation の dmg ファイルをダブ ルクリックし、Mac User SW フォルダーを開き、Fiery Applications.dmg ファイルをダブルクリックしま す。
	- **•** DVD からのインストール:Fiery Command WorkStation DVD を DVD ドライブに挿入します。
- **2** 次のいずれかを行います。
	- **•** Windows:MasterInstaller.exe をクリックして実行
	- **•** Macintosh:Fiery Master Installer をダブルクリック

<span id="page-10-0"></span>**3** 画面の指示に従って、Fiery Command WorkStation Package をインストールします。 Windows の場合、インストールを完了するにはコンピューターを再起動する必要があります。 Fiery Command WorkStation のアイコンがタスクバーに表示され、Command WorkStation が起動します。

これで、Fiery XF サーバーに接続できるようになります。

## 1 つ目の Fiery XF サーバーにログオンする

ネットワーク内にインストールされている任意の Fiery XF サーバーにログオンすることができます。Fiery XF サーバーへの接続を設定した場合、コンピューターを再起動する度に Command WorkStation がそのサーバ ーに自動的にログオンします。

開始する前に:接続する Fiery XF サーバーが実行中であることを確認します。サーバーコンピューターのタ スクバーにある Fiery Server Control アイコンは、サーバーが実行中の場合に緑色の背景に白い矢印を表示しま す。

通常、ソフトウェアはインストール完了後に自動的に起動します。Command WorkStation がまだ起動していな い場合は、Fiery Server Control をクリックし、ウィンドウの右上隅にある白い矢印付きの緑のアイコンをクリ ックします。

- **1** 「ようこそ」画面で追加(+)ボタンをクリックします。
- **2** 一覧から Fiery XF サーバーを選択するか、サーバー名または IP アドレスを入力します。続いて、追加をク リックします。

もしくは、高度な検索をクリックして、特定の IP アドレスまたはサブネットの範囲内の Fiery XF サーバー を検索するか、キーワードを検索します。不必要なネットワークトラフィックを回避するために、IP アド レスの検索範囲を制限してください。

**3** 管理者ユーザーを選択し、パスワードに **Fiery.1** と入力します。次に、ログインをクリックします。 これらはデフォルトのシステム管理者のログイン情報です。

[こちらの](http://fiery.efi.com/system103-1)ビデオを参照してください。

これで Fiery XF6.5 のバックアップを復元したり、最初のプリンターを追加することができます。

#### Fiery XF6.5 のシステムバックアップを復元する

Command WorkStation では、Fiery XF 6.5 のプリンター設定を復元できます。

印刷構成セットは、新しいソフトウェアではメディアとして復元されます。印刷構成セットがない場合、EPL ベースリニアリゼーションファイルの名前を使用してメディアが作成されます。

- **1** Server Manager で:サーバーをクリックし、バックアップ/復元をクリックしてから、復元をクリックしま す。
- **2** 一覧からバックアップファイルを選択します。

デフォルトでは、デスクトップに保存されているバックアップファイルが一覧に表示されます。バックア ップファイルが他の場所に保存されている場合は、選択をクリックしてその場所を参照します。

**3** 復元をクリックします。

<span id="page-11-0"></span>**4** Fiery サーバーを再起動します。

Fiery XF と Command WorkStation のデフォルトのログイン情報は違うということに注意してください。

**•** Fiery XF

ユーザー:Admin

パスワード:Admin

**•** Command WorkStation

ユーザー:admin

パスワード:Fiery.1

Fiery XF 6.5 のログイン情報がバックアップから復元されます。Fiery XF のバックアップを復元すると、Fiery XF のユーザー名とパスワードを使用して Command WorkStation にログオンできるようになります。

#### 最初のプリンターを追加する

ジョブをインポートするには、プリンターを追加する必要があります。ライセンスによって、ソフトウェアで 選択できるプリンターが異なります。

**1** プリンターの追加をクリックします。

新規プリンターダイアログボックスが開きます。

- **2** プリンターの製造元を選択します。
- **3** プリンタータイプを選択します。 利用可能な場合は、常に名前に FAST DRIVE が付くプリンタータイプを選択することをお勧めします。詳 細は、[FAST DRIVE](#page-12-0) (13 ページ)を参照してください。
- **4** プリンターの名前を入力します(オプション)。

これは、ソフトウェアで表示される名前です。デフォルトでは、Command WorkStation はプリンターのタ イプを表示します。デフォルトの名前は上書きすることができます。

- **5** 説明を追加します(オプション)。 たとえば、プリンターの場所やプリンターにセットされている用紙の種類を入力します。
- **6** 次へをクリックします。
- **7** プリンターの接続を設定します。次のいずれかを行います。 プリンターに電源が入っている必要があります。電源が入っていないと検出できません。
	- ネットワークプリンターを設定する (13 ページ)
	- **•** USB [経由で接続されているプリンターを設定する\(](#page-12-0)13 ページ)
	- **•** [ファイルへの出力を設定する](#page-13-0)(14 ページ)
- **8** 完了をクリックします。

Server Manager ウィンドウが開きます。

ビデオ[はここから](http://fiery.efi.com/system103-3)ご覧ください。

<span id="page-12-0"></span>これで、ソフトウェアを設定できるようになります。

#### FAST DRIVE

一部のプリンターモデルは FAST DRIVE をサポートしています。FAST DRIVE は CPU(中央処理装置)の代 わりに GPU(グラフィック処理装置)を使用してジョブの処理速度を上げます。Fiery proServer Premium の一 部の最新バージョンでご利用いただけ、特別なライセンスが必要です。

Command WorkStation は FAST DRIVE と非-FAST DRIVE プリンタードライバーの両方を提供します。利用可 能な場合は、常に名前に FAST DRIVE が付くプリンタータイプを選択することをお勧めします。古いプリン タードライバーは、Command WorkStation の以前のバージョンで作成されたキャリブレーションファイルとの 互換性およびカラーの一貫性を確保するために使用できます。

Command WorkStation は以下の場合、自動的に FAST RIP へと切り替わります。

- **•** 適切なライセンスを持っていない
- **•** Fiery XF 6.4 以前で作成されたキャリブレーションファイルを選択する FAST DRIVE は、Fiery XF 6.5 以降 で作成されたキャリブレーションファイルでのみサポートされています。

Job Editor の場合、ファイルタブのソースファイル情報パネルには、ジョブが FAST DRIVE または FAST RIP を使用して処理されたかどうかが表示されます。

#### ネットワークプリンターを設定する

IP アドレスを使用してプリンターに接続できます。

- **1** 接続タイプで、ネットワーク経由で印刷を選択し、プリンターの IP アドレスを入力します。
- **2** プリンターでデータ転送に使用する TCP/IP プロトコルのタイプを選択します。

ほとんどのプリンターは、RAW プロトコルをサポートしており、ポート 9100 に出力します。LPR プロト コルは、通常、Unix システムか複数のインターフェイスを持つプリントサーバー用に予約されています。 このフィールドはブランクでも構いません。分からない点がある場合は、使用しているプリンターのマニ ュアルを参照するか、システム管理者にお問い合わせください。

**メモ:**EFI VUTEk プリンターは、ポート 8013 経由で通信します。

#### USB 経由で接続されているプリンターを設定する

USB 経由でサーバーコンピューターに接続されているローカルプリンターで印刷できます。

- **1** 接続タイプで、ポート経由で印刷を選択します。
- **2** ポートで、ポートを選択します。

#### <span id="page-13-0"></span>ファイルへの出力を設定する

命名形式を定義できます。また、EFI Wide Format プリンターの印刷ファイルを保存するエクスポートフォル ダーを選択することができます。

EFI VUTEk プリンターの印刷ファイルは、指定したエクスポートフォルダーに RTL および GIF 形式で保存さ れます。GIF ファイルは、VUTEk ユーザーインターフェイス上でジョブのプレビューを表示するために使用 されます。GIF ファイルは、任意の通常のグラフィックプログラムで開くことができます。

EFI Matan および EFI Reggiani プリンターの印刷ファイルは、指定したエクスポートフォルダーに分版 TIFF 形 式で保存されます。ネットワーク内にあるエクスポートフォルダーを選択した場合は、そのフォルダーへのア クセス権を入力する必要があります。

- **1** 接続タイプで、ファイル出力を選択します。
- **2** エクスポートパスを定義します(オプション)。

デフォルトのエクスポートパスを使用するか、選択をクリックして別のフォルダーを参照します。

**3** 印刷ファイルの命名形式を選択します。

デフォルトの命名形式は、ジョブの順序*\_*ジョブ名*\_*ジョブ *ID\_*タイル番号*\_*ページ番号*\_*日付です。カスタ ムの命名形式を定義することもできます。命名形式には、カスタムのテキストと次の変数を加えることが できます。

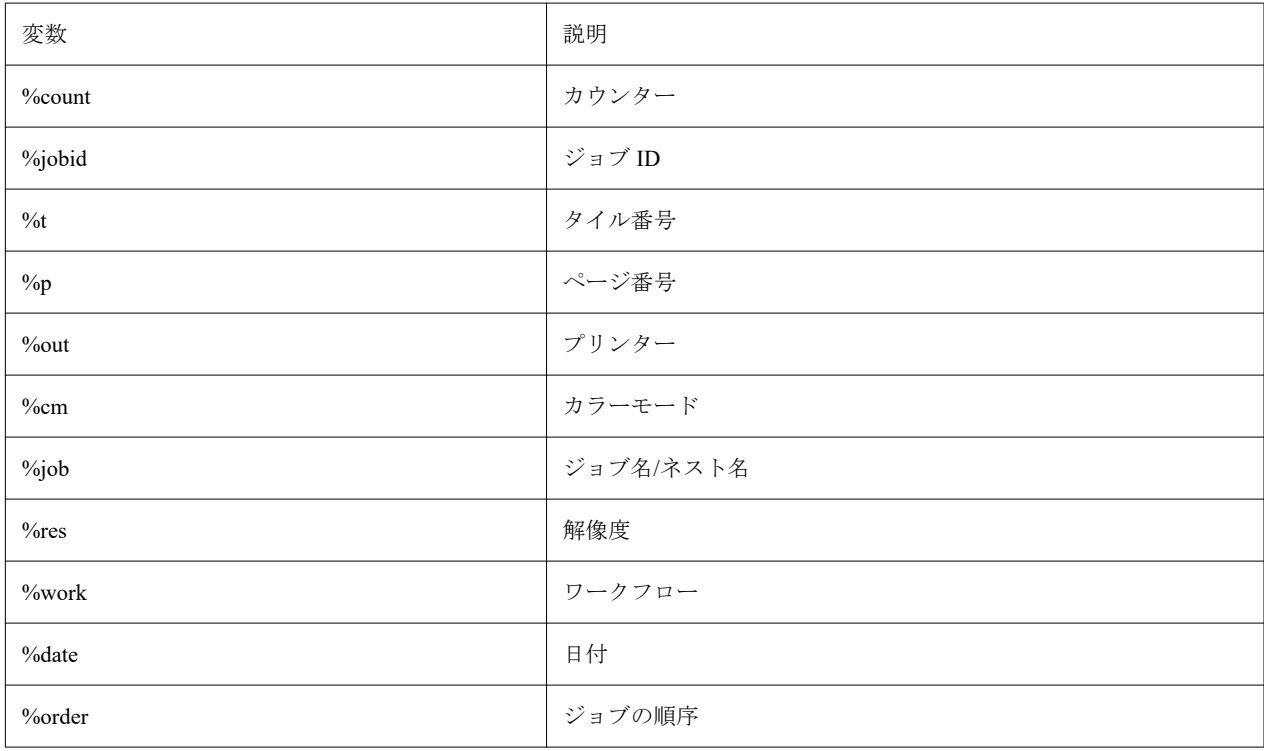

**メモ:**2 つの変数の間に下線やハイフンなどの区切り文字を追加すると、ファイル名が読みやすくなりま す。

# <span id="page-14-0"></span>Command WorkStation を設定する

Command WorkStation を設定するには、使用しているプリンター用のメディアプロファイルをインストール し、メディアおよびワークフローを設定する必要があります。

各プリンターは、最初は 1 つの汎用のメディアと 1 つの汎用のワークフローで設定されています。

- **•** メディアでは、インクタイプ、用紙(タイプ、ソース、サイズ)を定義します。オートカットモードやホ ワイトインク印刷などの特殊なプリンター設定は、2 番目のタブで使用できます。メディアはメディアプ ロファイルにリンクされます。そのため、各用紙に適したプリンター固有の設定を定義することができま す。用紙の種類ごとに 1 つのメディアを作成することをお勧めします。ジョブをインポートするときに、 適切なメディアを選択できます。
- **•** ワークフローでは、基本的なカラー管理とジョブ設定を定義します。ジョブの種類ごとにカスタムワーク フローを作成し、ジョブをインポートするときに適切なワークフローを選択することにより、作業プロセ スを自動化できます。

カスタムのメディアおよびワークフローを作成しない場合は、汎用の設定を適用することができます。ただ し、その場合、印刷前にジョブごとにカスタム設定を行う必要があります。独自のジョブ要件に合わせてカス タムのメディアおよびワークフローを作成することで、多くの時間を節約でき、ジョブごとに個別に設定を行 う必要がなくなります。

#### **メモ:**

Fiery XF 6.5 のシステムバックアップがある場合は、Command WorkStation を設定する必要はありません。バ ックアップを復元すると、システム設定が新しいソフトウェアに転送されます。詳細は、[Fiery XF6.5](#page-10-0) のシス [テムバックアップを復元する](#page-10-0)(11 ページ)を参照してください。

### メディアプロファイルのダウンロードとインストール

お使いのプリンターに、更新された最新のメディアプロファイルをダウンロードできます。メディアプロファ イルは、多くの異なるプリンターモデル、メディアの種類、解像度で使用できます。

EFI は、製品発売後も、機能の向上やプリンターサポートを改善するために、製品開発を続けています。定期 的に更新手順を行い、お使いのメディアプロファイルを常に最新の状態にしておくことをお勧めします。

- **1** タスクバーで:Fiery Server Control を右クリックし、Fiery Profile Updater をクリックします。 プロファイルアップデートサービスウィンドウが開きます。
- **2** 次へをクリックします。
- **3** メーカー/機種列で、プリンターのメーカーをクリックします。
- **4** メディアプロファイルで、インストールするメディアプロファイルを選択します。 1 回のダウンロードで異なるプリンターメーカーの印刷メディアプロファイルを選択することができま す。

<span id="page-15-0"></span>**5** リストのダウンロードをクリックします(オプション)。

選択したメディアプロファイルのリストを表示できます。リストからメディアプロファイルを追加または 削除するには、プロファイルの追加をクリックします。

- **6** ダウンロードをクリックします。
- **7** 完了をクリックします。

メディアプロファイルがコンピューターにダウンロードされ、インストールされます。Command WorkStation でメディアプロファイルを検出するために約 30 秒かかります。

#### 用紙を設定する

Command WorkStation の用紙は、印刷する用紙の物理的特性を表します。用紙の種類ごとに 1 つのカスタムメ ディアを作成することをお勧めします。

適切なメディアプロファイルをインストールしておきます。

- **1** Server Manager の場合:サイドバーでプリンターをクリックし、プリンターを選択します。
- **2** プリンターのツリービューで、メディアの横にある追加(+)ボタンをクリックします。一意の名前を入力 し、保存をクリックします。
- **3** 新規カスタムメディアを選択します。メディアタブで、メディア設定パネルを展開します。

生成されたキャリブレーションに、プリンターで使用可能なすべてのキャリブレーションファイルが一覧 表示されます。一覧が空の場合は、Fiery Profile Updater を使用して適切なメディアプロファイルをダウン ロードする必要があります。

**4** インクタイプ、メディア名およびその他のメディア設定を選択します。

ここでの目的は、設定に適したキャリブレーションファイルと ICC プロファイルの正しい組み合わせを見 つけることです。生成されたキャリブレーションの Command WorkStation には、選択した用紙設定の組み 合わせと互換性のあるキャリブレーションファイルおよび ICC プロファイルのみが表示されます。

- **5** 生成されたキャリブレーションで、メディア設定に適したキャリブレーションファイルを選択します。
- **6** メディアタブで、印刷メディア設定パネルを開きます。
- **7** 用紙ソースを選択します:ロール用紙またはシート用紙。
- **8** メディアフォーマットを選択します。

カスタムメディアフォーマットを定義することもできます。カスタムメディアフォーマットは、プリンタ ーが対応している最大サイズより大きくすることはできません。必要な幅と高さを入力します。追加(+) ボタンをクリックし、メディアフォーマットに一意の名前を付けて保存します。

カスタム用紙の形式は、次のタイプのジョブを処理する際に役立ちます。

- **•** ネスティング —プリンターが特大用紙またはロール用紙用に設定されている場合、ネスティングの管理 が困難になる可能性があります。 より標準的なシートサイズを定義すると、ネストするジョブのレイ アウトがコントロールしやすくなります。
- **•** ファイルへの印刷ジョブ—異なる用紙サイズをサポートする印刷ファイルを作成できます。
- **9** プリンターとワークフローの設定タブで、特殊設定パネルを展開します。

<span id="page-16-0"></span>**10** メディアに含めるプリンター固有の設定を行います。

**11** 保存をクリックします。

メディアの編集の詳細については、『オンラインヘルプ』を参照してください。

### ワークフローを設定する

Command WorkStation では、ワークフローを使用してデフォルトの一連の設定をジョブに割り当てます。最良 の結果を得るために、カスタムワークフローを作成することをお勧めします。 ワークフローを使用すると、カラー管理設定や、ジョブの寸法、方向または用紙消費量にかかわるレイアウト 設定を一貫して適用できます。また、Command WorkStation でワークフローを使用すると、全ジョブをマーク 付きで印刷したり、ジョブラベルを印刷したりすることができます。

- **1** Server Manager で:サイドバーでプリンターをクリックし、プリンターを選択します。プリンターのツリー ビューで、ワークフローの横にある追加(+)ボタンをクリックします。 ワークフローテンプレートウィンドウが開きます。
- **2** ワークフローの種類と、ニーズに最も合うテンプレートを選択し、ロードをクリックします。
- **3** カラータブで、カラーマネージメントパネルを展開します。
- **4** プリセットで、要件に最も合うカラー管理プリセットを選択します。

Command WorkStation には、プロダクション、フォト、プルーフ、ビジネスグラフィックおよびグレース ケール出力用のカラー管理プリセットが用意されています。各プリセットには、標準的なワークフローに 適したソースプロファイル、シミュレーションプロファイルおよびレンダリングインテントがあらかじめ 含まれているため、優れた色再現を実現することができます。

- **5** ファイル、レイアウト、仕上げ、カラー、プリンターおよび検証タブで、ワークフローに関係するその他 の設定を選択します (オプション)。
- **6** 保存をクリックします。
- **7** Server Manager を閉じます。

ワークフローの編集の詳細については、『オンラインヘルプ』を参照してください。

# <span id="page-17-0"></span>ジョブをインポートおよび印刷する

Command WorkStation のジョブセンターウィンドウでは、ジョブをインポートできます。ジョブを個別にイン ポートすることも、複数のジョブを選択してネスティングとしてインポートすることもできます。

ジョブを Command WorkStation に直接インポートする手順を以下で説明します。ホットフォルダーや仮想プ リンターを使用する方法など、その他のジョブのインポート方法については、『オンラインヘルプ』を参照し てください。

- **1** ジョブセンターで:ツールバーでジョブのインポートをクリックします。
- **2** ジョブを参照し、開くをクリックします。

ファイルのインポートダイアログボックスが開きます。

**3** 複数のジョブをインポートするには、追加(+)ボタンをクリックします(オプション)。

複数のジョブをインポートする場合は、ジョブを選択して上矢印や下矢印をクリックすると、ジョブの表 示順序を並べ替えることができます。

- **4** プリンターを選択します。
- **5** サーバーワークフローを適用を選択し、ワークフローとメディアを選択します。

この設定を使用すると、カスタムワークフローとカスタムメディアをジョブに簡単に割り当てることがで きます。カスタムのワークフローまたはメディアを作成していない場合は、デフォルトワークフローを適 用を選択して汎用の設定を適用します。

**6** 待機をクリックします。

待機ジョブはジョブリストにインポートされますが、印刷は開始されません。待機ジョブは編集すること ができます。準備ができたら、印刷処理を手動で開始できます。ジョブの設定は、ワークフローの設定よ りも優先されます。ジョブの編集の詳細については、『オンラインヘルプ』を参照してください。

- **7** ジョブセンターで:ジョブを選択します。ジョブ概要で、ペンアイコンをクリックし、必要な部数を入力 します。
- **8** ツールバーで印刷をクリックします。

# <span id="page-18-0"></span>学習資料

EFI は、お客様がソフトウェアを最大限活用できるよう、様々なタイプの学習資料をビデオや文書の形式で提 供しています。

**•** ビデオ

EFI は、システムの操作に必要なすべての情報を入手できるよう作られた、広範囲の説明およびハウツー ビデオを提供しています。コースでは、基礎からはじめ、段階を経て専門的トピックへと進みます。この オンラインヘルプには、多数のビデオへの直接リンクが表示されています。さらに、利用可能なすべての ビデオの完全なリストは [learning.efi.com](https://learning.efi.com/category/xf) にあります。検索機能を使用すると、選択したトピックに関する ビデオを見つけることができます。

**•** 文書資料

次の種類の文書を [EFI Web](http://help.efi.com/) サイトからダウンロードすることができます。

- **•** 取扱説明書(クイックスタートガイド、ユーザーマニュアル、特定のソフトウェア機能に関するハウツ ー記事)
- **•** 技術文書(リリースノート、システム要件、機能表など)
- **•** ナレッジベース(カラー管理、ソフトウェアオプション、ワークフローに関するハウツー記事)
- **•** プリンタードライバーの説明

#### Fiery XF 7.1 クイックスタートガイド 20学習資料 |